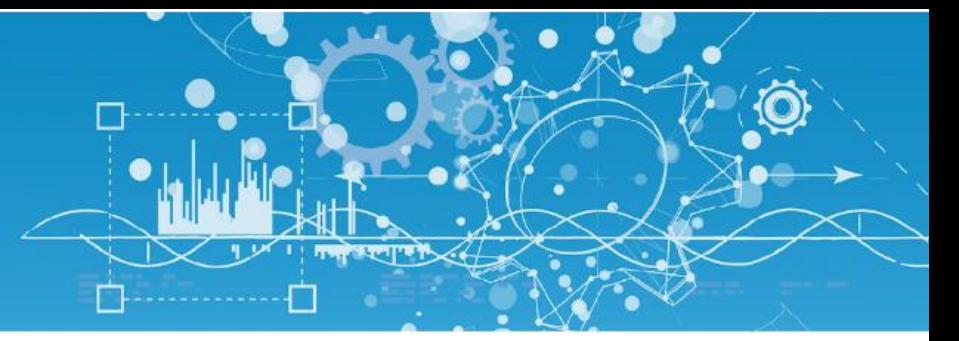

# Manuel Modem Routeur 3G (NEGO421)

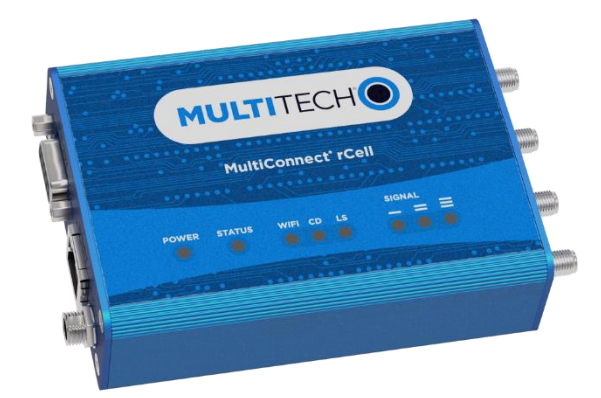

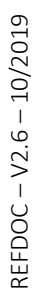

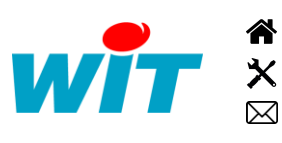

+33 (0)4 93 19 37 37 [wit@wit.fr](mailto:wit@wit.fr) +33 (0)4 93 19 37 30 - [hot-line@wit.fr](mailto:hot-line@wit.fr) [www.wit.fr](http://www.wit.fr/) 7, avenue Raymond Féraud - CS 31003 - 06205 NICE Cedex 3 [www.wit-square.fr](http://www.wit-square.fr/)

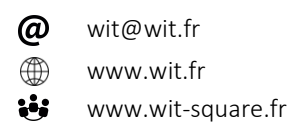

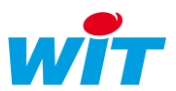

# L Document mis à jour le 10/2019

# Sommaire

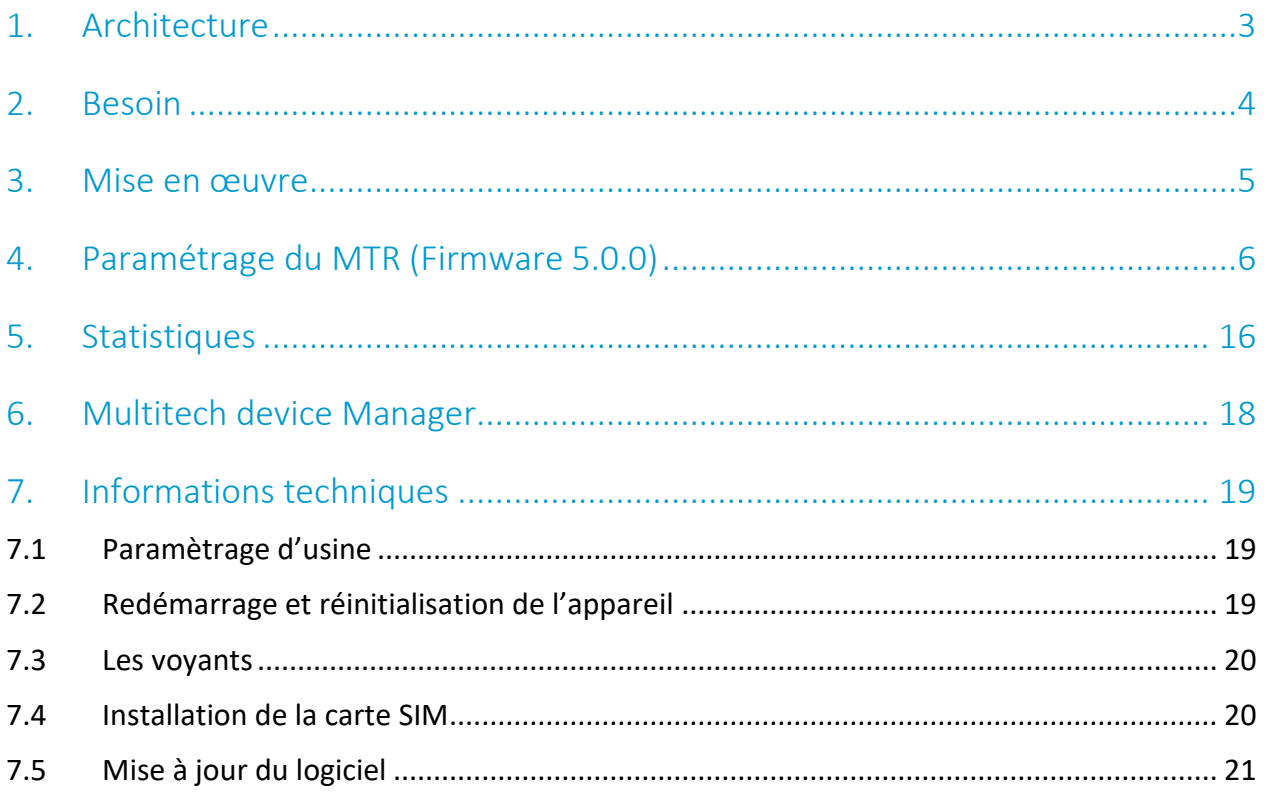

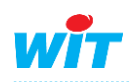

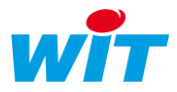

### <span id="page-2-0"></span>1. Architecture

Le modem routeur MultiTech® type MultiConnect® rCell 100 Series Router (modèles : MTR-H5, MTR-H6, MTR-G3, MTR-EV3, MTR-C2, MTR-LAT1, MTR-LEU1, MTR-LVW2) permet de se connecter, en utilisant le réseau 3G (HSPA), à distance sur un serveur Web qui ne dispose pas d'une liaison internet directe.

Le fonctionnement dans ce mode nécessite une carte SIM pourvue d'un compte actif auprès d'un fournisseur de service cellulaire avec un abonnement 3G ou HSUPA / HSDPA.

Rappel :

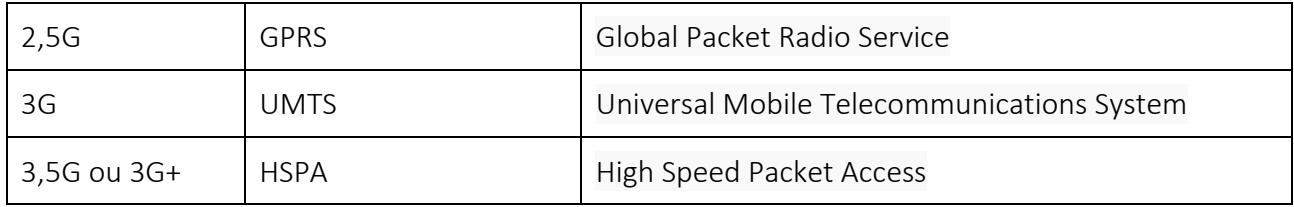

Le fournisseur d'accès donne une APN (Access Point Name) qui doit fournir au modem une adresse IP publique :

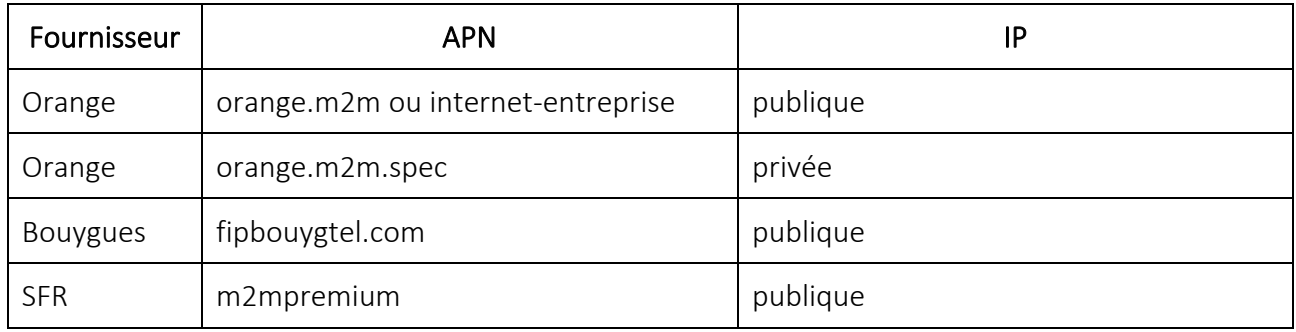

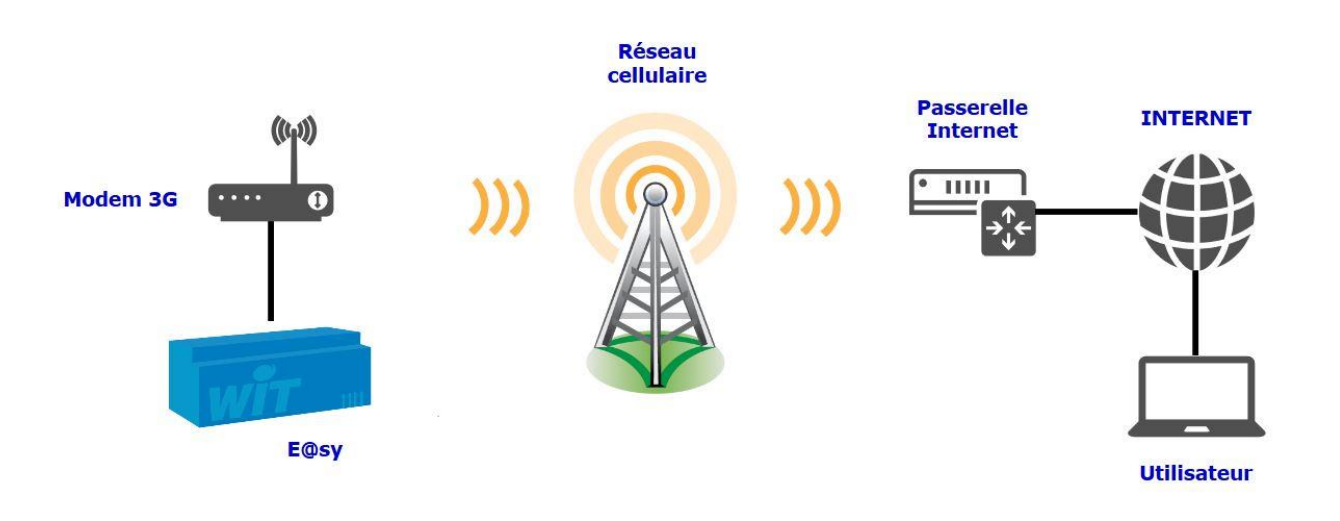

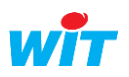

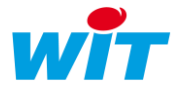

#### <span id="page-3-0"></span>2. Besoin

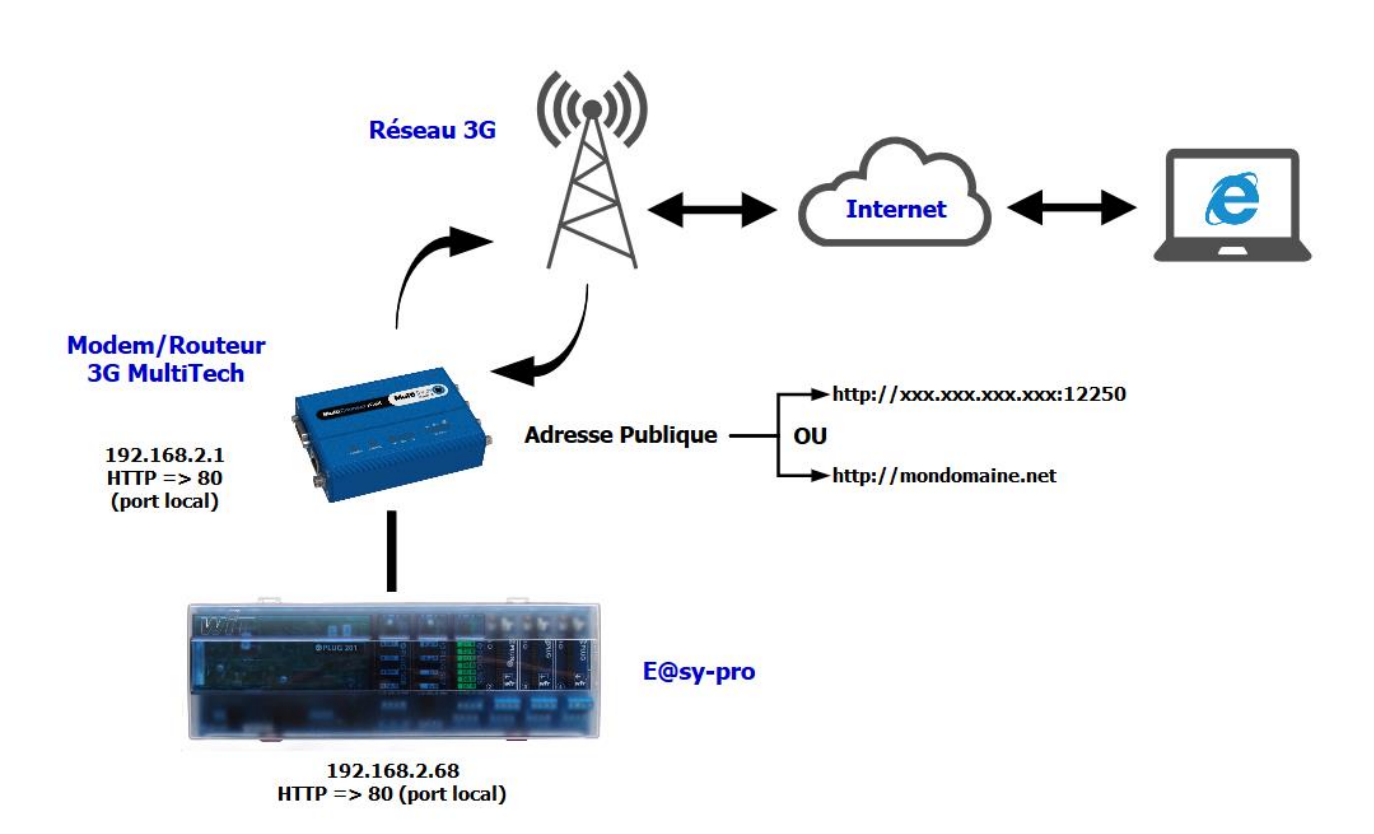

L'objectif est d'accéder à un e@sy depuis un PC connecté au réseau internet en utilisant le réseau 3G (ou HSDPA).

Dans le réseau local on définit l'adresse IP de l'e@sy et du modem (qui doivent être le même domaine).

Le modem MultiConnect rCell est paramétré en conséquence pour faire sa fonction de routeur.

L'adresse IP Publique fournit par l'APN du fournisseur est dynamique, elle est susceptible de changer dans le temps. Il vaut mieux alors prendre un abonnement DNS qui permet la connexion par un nom plutôt qu'à partir d'une adresse IP.

L'utilisation du port entrant en 12250 est un exemple. Il est possible en spécifiant des ports différents d'accéder à d'autres équipements présents dans le réseau local (Caméra IP, autre e@sy, etc).

Dans la table de routage le port public 12250 devra être routé sur le port 80 de l'e@sy-pro.

L'e@sy est raccordé en permanence au réseau, il est donc capable de gérer des connexions sortantes comme s'il était sur un réseau local (SMTP, WOP, TRSII etc).

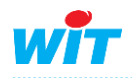

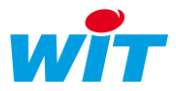

## <span id="page-4-0"></span>3. Mise en œuvre

La mise en service du système nécessite d'installer une carte SIM puis d'effectuer le paramétrage du Modem/Routeur MTR.

- $\supset$  Insérer la carte SIM dans le modem routeur.
- $\bullet$  Raccorder l'antenne.
- $\supset$  Alimenter le modem routeur.
- Stancher le câble Ethernet.

\* Utiliser un cordon Ethernet croisé pour relier le MTR au PC.

#### Connexion :

L'adresse IP par défaut du modem routeur est : 192.168.2.1 (voir chapitre sur informations techniques).

Pour pouvoir vous connecter au modem et y accéder, il vous faudra changer certains paramètres de la carte réseau de votre ordinateur (en lui attribuant une adresse IP fixe ayant le même masque que l'IP du modem), par exemple :

- Adresse IP: 192.168.2.5
- Masque : 255.255.255.0
- **D** Passerelle : 192.168.2.1

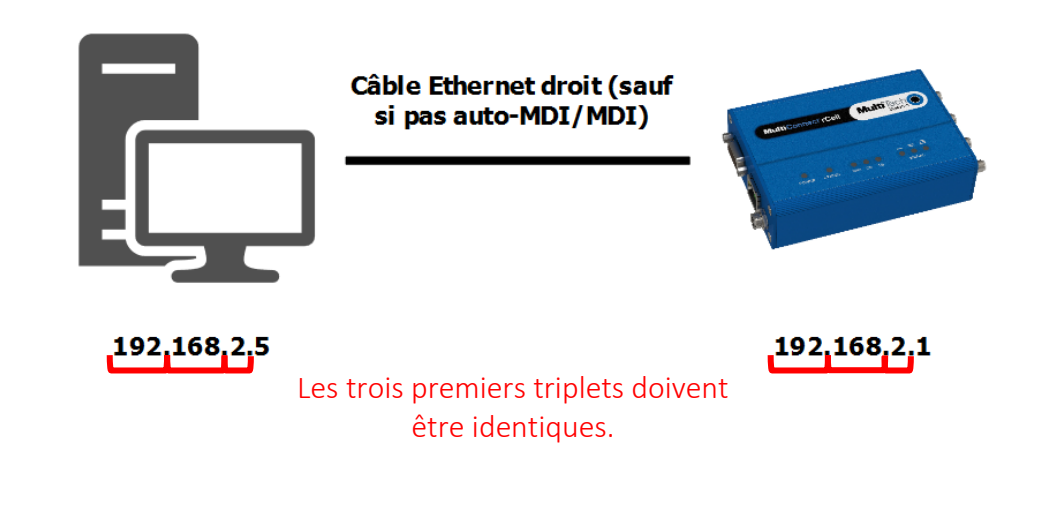

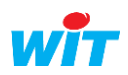

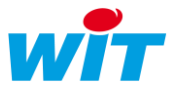

# <span id="page-5-0"></span>4. Paramétrage du MTR (Firmware 5.0.0)

Etape 1 Après avoir connecter avec un câble Ethernet le modem sur votre réseau local. Rendez-vous sur l'interface utilisateur de votre modem via votre explorateur internet (Edge, Mozilla Firefox, …) en renseignant dans la barre d'adresse l'adresse IP du constructeur : 192.168.2.1, vous verrez alors l'affichage suivant (la mise en page diffère à partir de la version 4.1.0) :

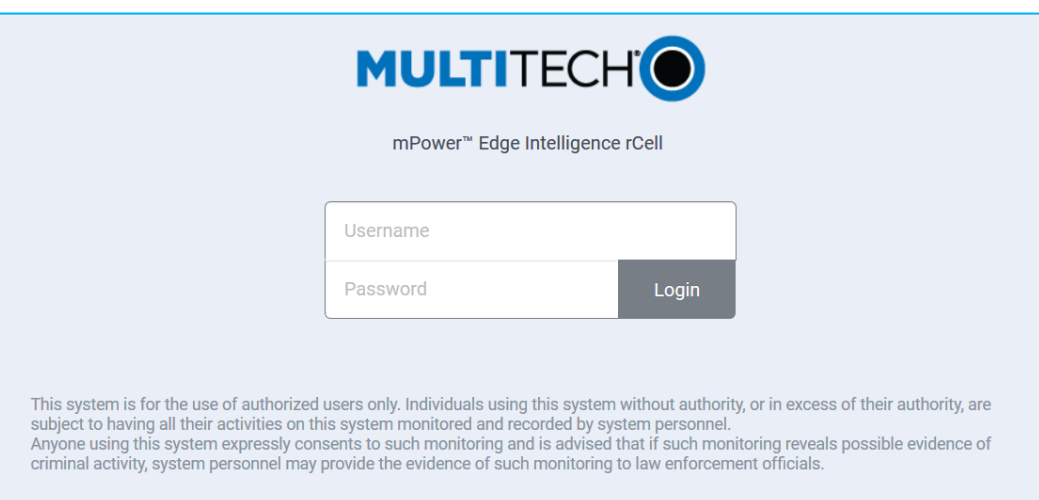

Lors de la première connexion (« Commissioning mode »), le modem vous demandera de renseigner un nom d'utilisateur et un mot de passe.

A partir du Firmware 4.0.5, il est obligatoire de renseigner un code d'accès personnalisé lors de la première authentification.

Si la connexion s'effectue en HTTPS, il est possible qu'un certificat de sécurité vous soit demandé. Pour contourner la connexion en HTTPS, et passer via le HTTP, vous devez cliquer sur « Paramètres avancés » puis « Ajouter une exception » ou « Continuer vers le site » selon le navigateur :

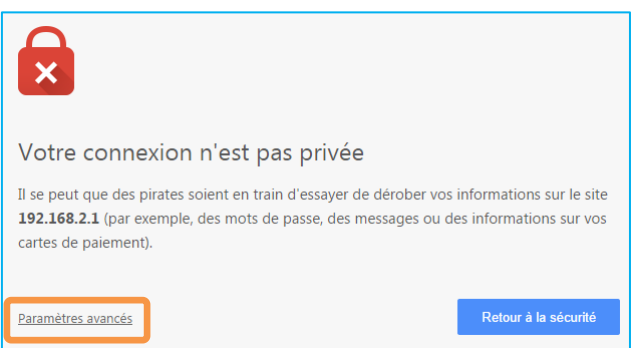

Vous avez tenté d'accéder à 192.168.2.1, mais le serveur a présenté un certificat émis par une entité non approuvée par le système d'exploitation de votre ordinateur. Cela peut signifier que le serveur a généré son propre certificat de sécurité, auquel cas Google Chrome ne peut pas s'y fier pour valider les informations d'identification. Il se peut également qu'un pirate informatique tente d'intercepter vos communications.

Continuer vers le site 192.168.2.1 (dangereux)

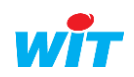

 $\boldsymbol{i}$ 

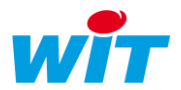

Etape 2 Une fois entrée dans l'interface du produit, vous verrez sur la page qui s'affiche « HOME » un bon nombre d'informations concernant le routeur (référence du modèle, adresse IP, …).

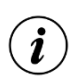

Au niveau du tableau « Device », si vous constatez que votre version est en deçà de la 5.0.0, profitez-en pour mettre à jour votre appareil.

Voici le lien de téléchargement :<https://www.multitech.com/models/92507260LF>

Lors du premier démarrage, le modem vous invitera dans un mode de paramétrage rapide « First-Time Setup ». La première fenêtre vous présentera trois modes d'utilisation du produit : Network Router, PPP-IP Passthrough et Serial Modem. Après avoir choisi l'un des modes proposés, vous serez amené à compléter les étapes restantes ou à les ignorer (vous pouvez revenir à tout moment sur les paramétrages rencontrés en « First-Time Setup » via les onglets du menu déroulant situé à gauche).

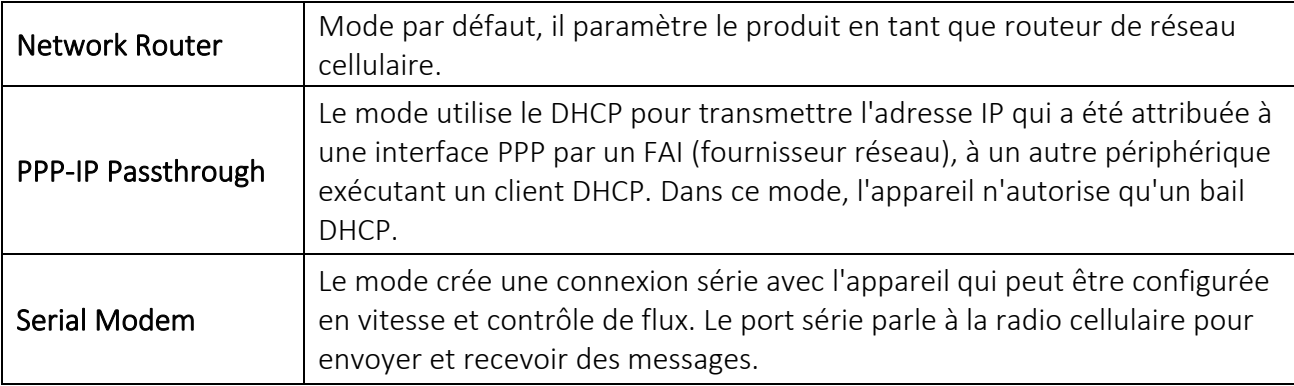

Dans la suite de ce document, nous avons choisi le mode « Network Router » pour configurer l'appareil. Pour en savoir plus sur les autres modes, nous vous invitons à consulter la documentation Multitech intitulée « mPower™ Edge Intelligence - MTR Software Guide ».

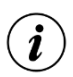

Si vous souhaitez changer de mode, il vous sera nécessaire de réinitialiser l'appareil aux configurations d'usine. Pour cela, vous pouvez utiliser le bouton « Reset » de l'appareil ou aller dans le menu « Saving and Restoring Settings ».

Je vous invite à débuter le paramétrage en cliquant sur l'onglet « Setup » du menu déroulant situé à gauche de votre écran. Toujours dans cet onglet, cliquez sur l'item « Network Interfaces », vous verrez alors la fenêtre suivante :

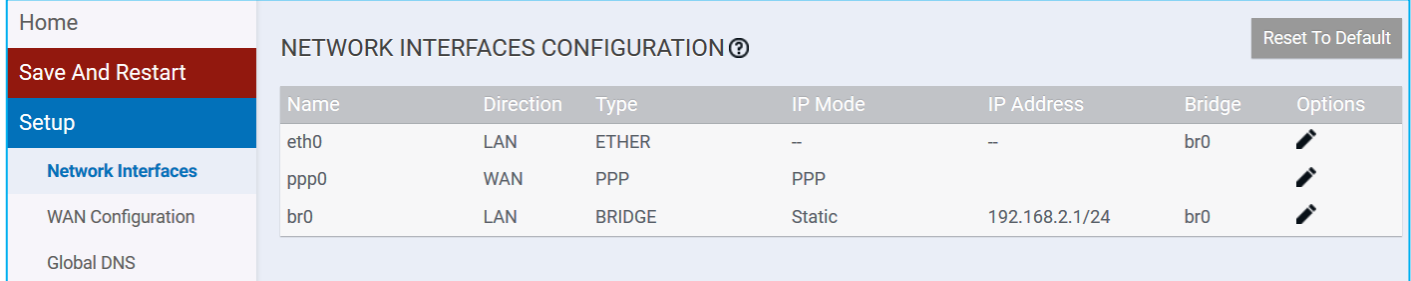

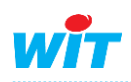

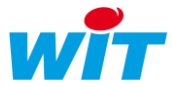

Cette fenêtre affiche une liste d'interfaces réseaux :

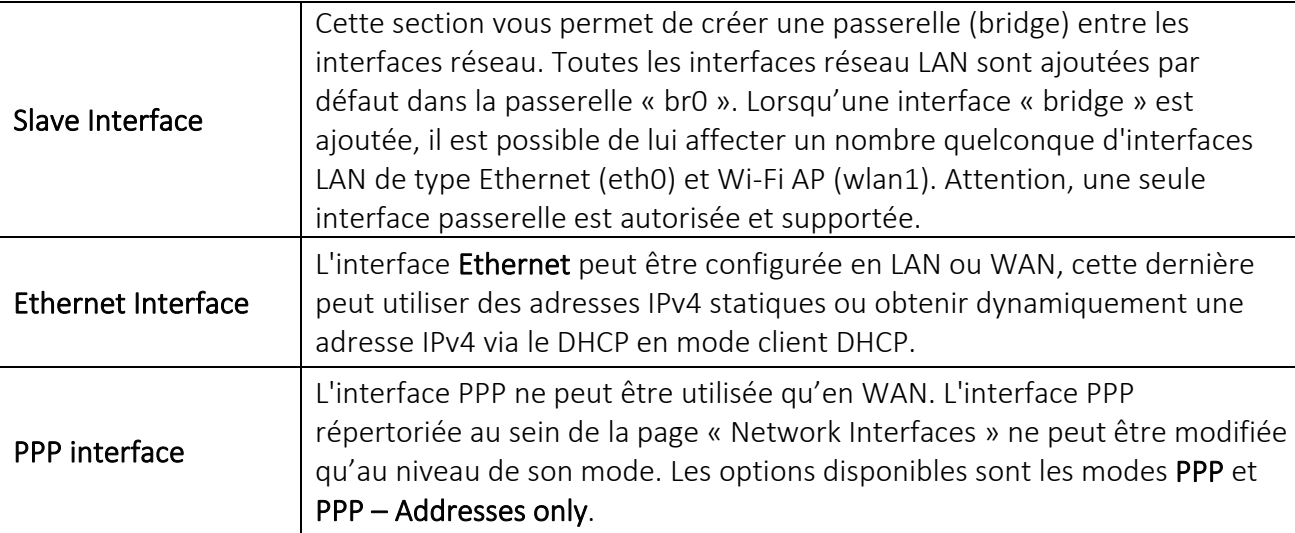

Ici nous souhaitons donner une adresse IP statique au modem pour l'automate puisse dialoguer avec lui. De plus, nous souhaitons dialoguer localement avec l'automate en Ethernet (LAN). Pour cela, nous devons seulement modifier les informations présentes au niveau de la passerelle « br0 » (il vous faudra cliquer sur l'icône « crayon »). Vous obtenez alors l'affichage suivant :

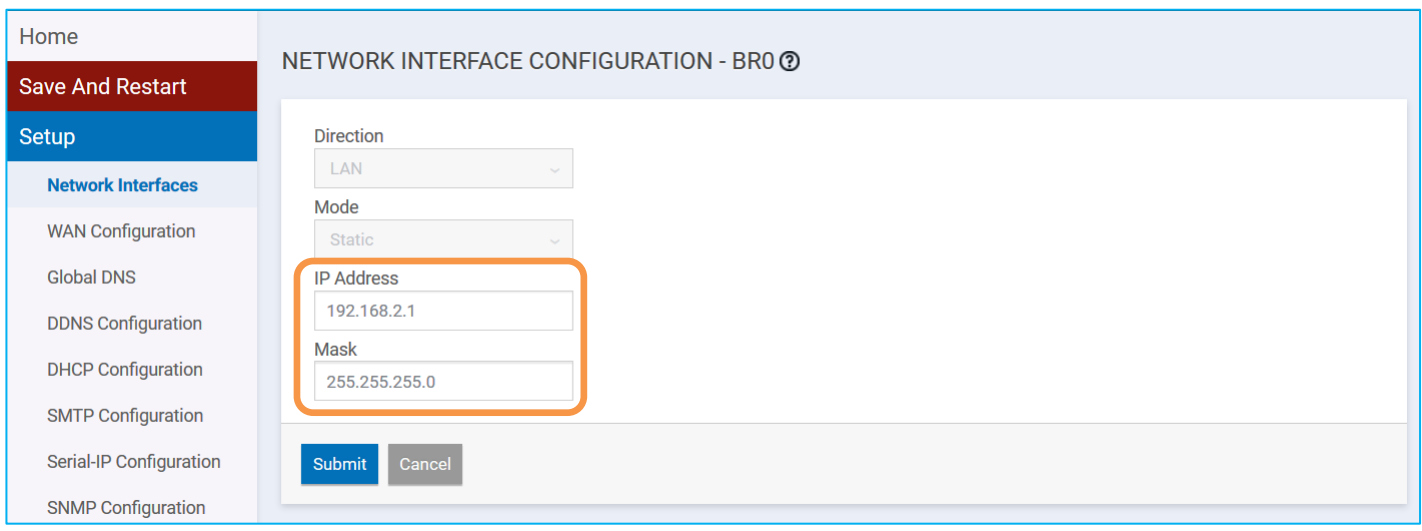

Admettons que l'adresse IP de votre automate sur le réseau soit 192.68.2.135, afin que les deux appareils puissent dialoguer, il faut qu'ils soient sur le même sous-réseau. Dans la pratique, cela veut dire que les trois premiers quadruplés de l'IP doivent être identiques sur les deux appareils, si on reprend l'exemple précédent, cela donne : 192.68.2.X. Le dernier quadruplé X doit être différent de celui de l'automate (donc différent de 135 en suivant notre exemple) et compris entre 0 et 255 (attention, aux adresses réservées et déjà utilisées). Si le modem n'est pas la passerelle du réseau, il faut indiquer dans le champ « Gateway » l'adresse IP de la passerelle correspondante (ce champ est disponible qu'après désélection de la passerelle br0 dans l'interface eth0).

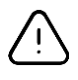

Veuillez ne pas modifier le masque sous-réseau prédéfini sur le modem et l'automate (intitulé « Mask » sur le modem) ! Vérifier également qu'ils soient identiques sinon ils ne partageront pas le même sous-réseau.

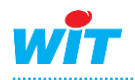

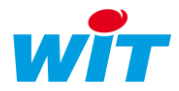

Dès que vous avez terminé vos modifications, il vous faut valider les changements apportés en cliquant sur le bouton « Submit ».

Interface successfully updated.

Save And Restart

Un message en haut à droite de l'écran vous indiquera si l'action a bien marché.

 $\left(\boldsymbol{i}\right)$ 

Vous apercevrez au passage que le bouton « Save and Restart » passe en rouge indiquant qu'une sauvegarde et un redémarrage sont nécessaires pour que les nouveaux paramètres soient pris en compte. Vous cliquerez sur ce bouton seulement lorsque toutes

les modifications auront été faites.

Etape 3 Cliquer sur l'onglet « Cellular » puis sur l'item « Cellular Configuration » et renseigner les paramètres de votre abonnement 3G lié à la carte SIM insérée.

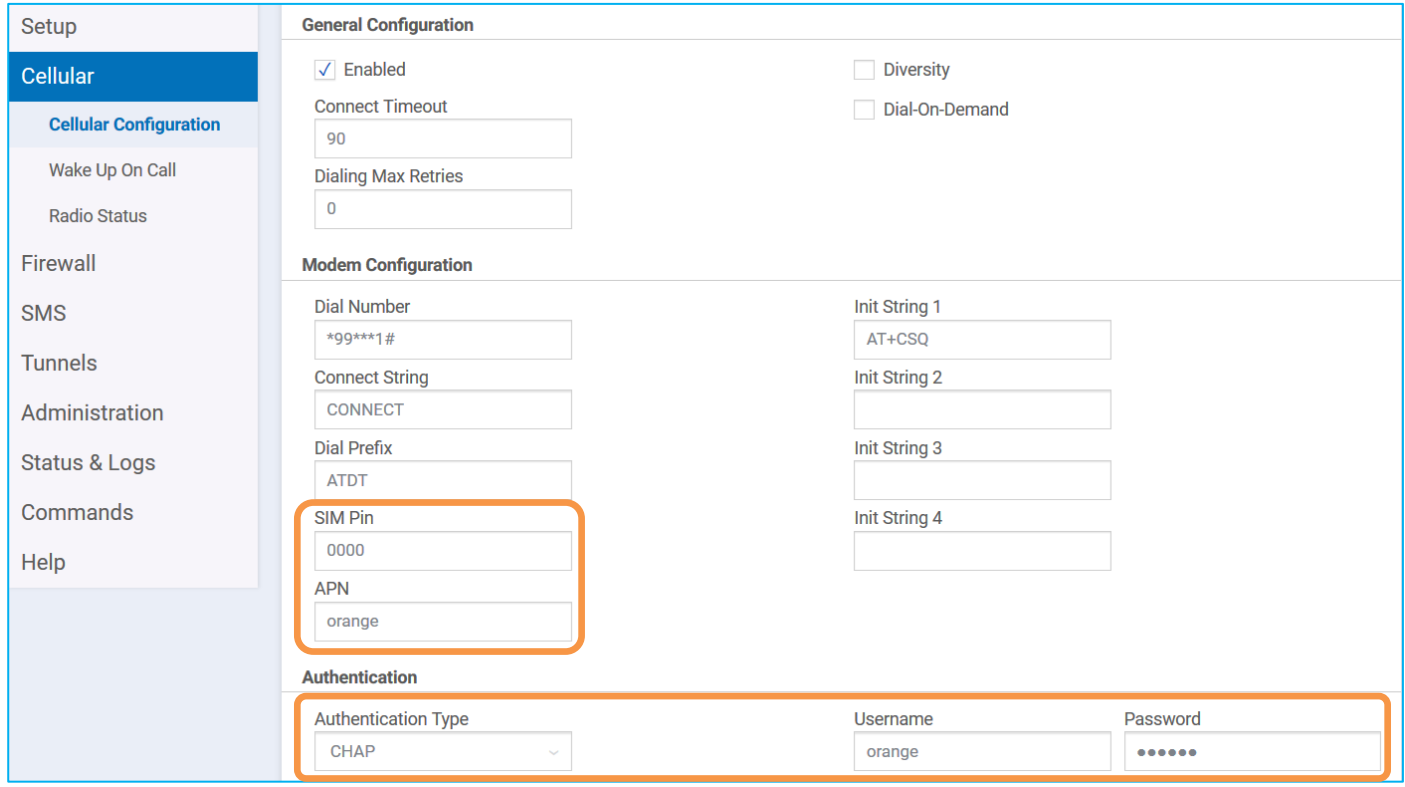

Selon les paramètres de votre abonnement SIM, il sera nécessaire de renseigner les champs suivants :

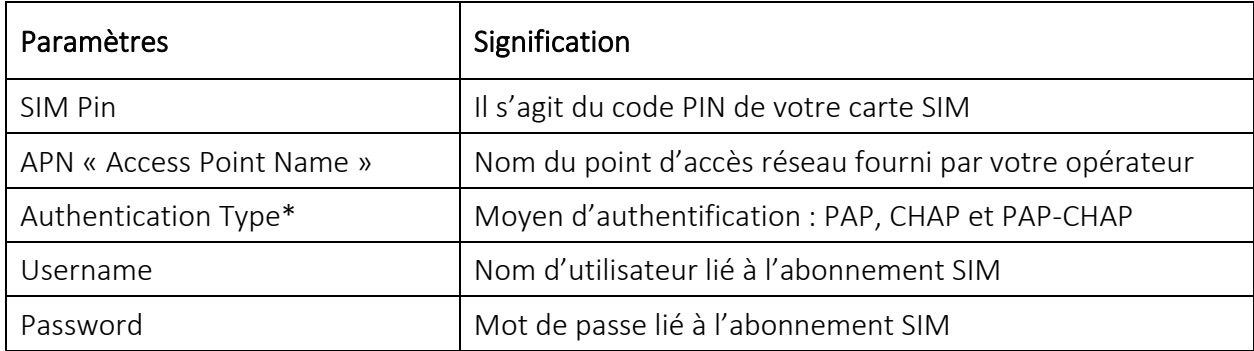

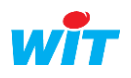

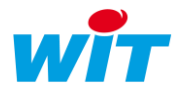

\* Protocole réseau servant l'authentification d'un utilisateur sur un serveur internet. Les deux types de protocole sont :

- 1. PAP (Password Authentication) : le nom d'utilisateur et mot de passe sont transmis en clair au serveur.
- 2. CHAP (Challenge Handshake Authentication Protocol) : ce protocole négocie une forme sécurisée d'authentification cryptée à l'aide de MD05 (Message Digest 5).

Exemple pour le réseau Orange :

- APN ➔ Internet- entreprise ou orange.m2m ou orange.m2m.spec
- Username ➔ orange
- **◯** Network Password → orange
- Etape 4 Cliquer sur « Firewall » puis sur l'onglet « Settings ». Dans cette nouvelle page, vous apercevrez trois zones de paramétrage : Port Forwarding, Input Filter Rules et Output Filter Rules. Ici c'est la première qui nous intéresse, elle permet de définir les règles de redirection des ports. Ces règles servent à indiquer les appareils du réseau local que l'on souhaite joindre de l'extérieur. Pour ajouter un nouvel appareil, cliquez sur le bouton « Add Rule ».

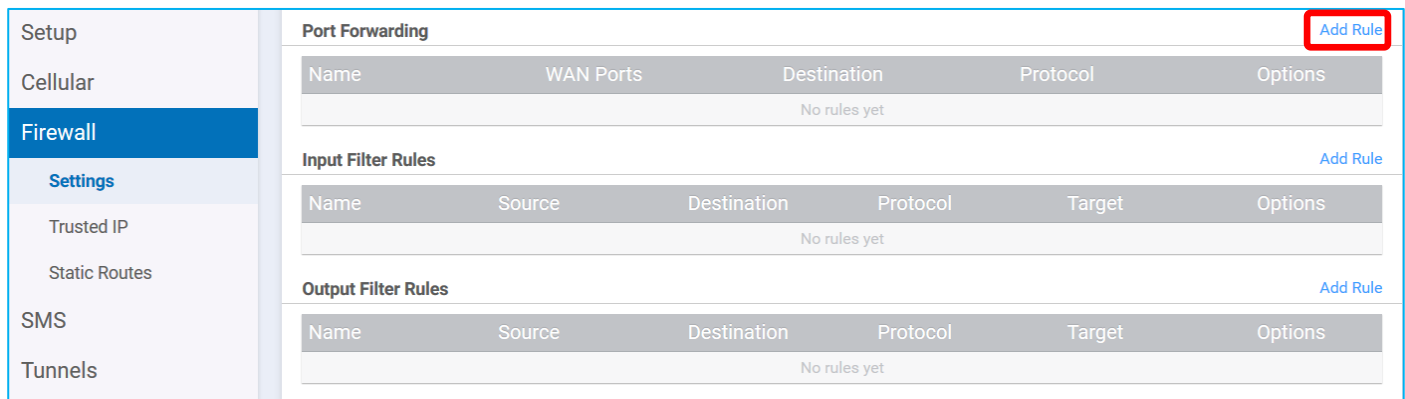

Après avoir effectué cette action, une nouvelle page de paramétrage devrait normalement apparaître (voir ci-dessous).

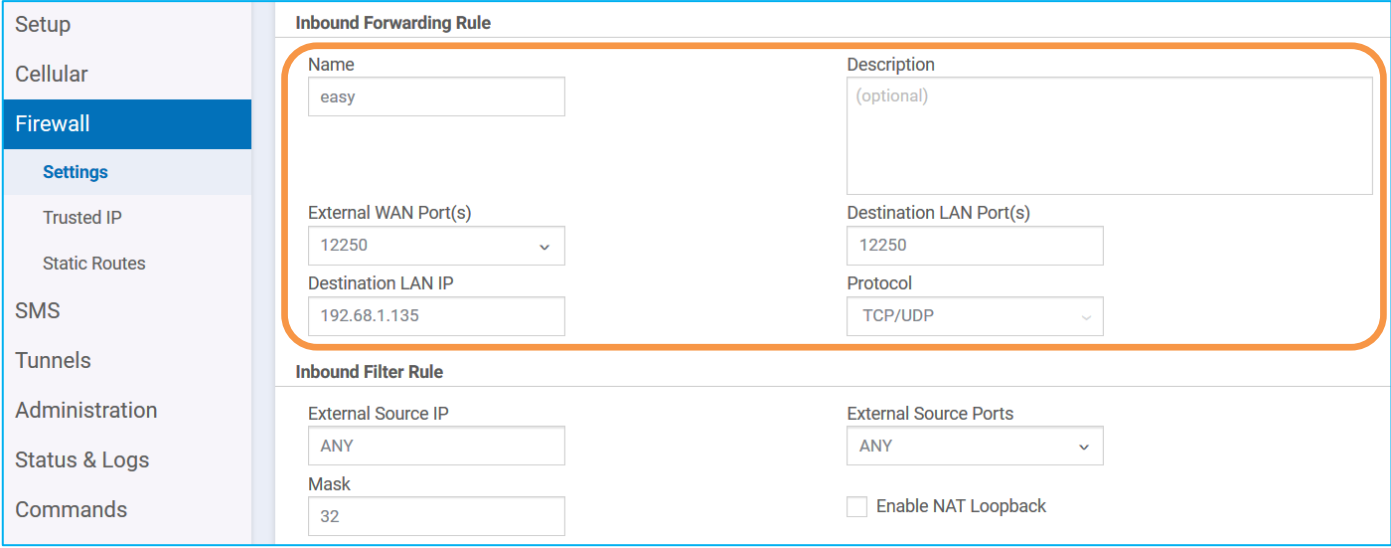

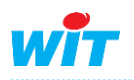

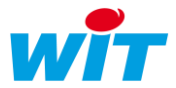

Les informations principales à renseigner sont le nom de la règle, le port extérieur WAN (le port de destination LAN est automatiquement rempli avec la même valeur), l'adresse IP LAN de destination (celle de l'appareil avec lequel on souhaite dialoguer) et enfin le protocole de transport souvent TCP/UDP (le premier est orienté « connexion » (informations sur l'émetteur du paquet et accusé de réception) et le second est « non connexion » (il est plus léger et unidirectionnel, pas d'informations sur l'émetteur)).

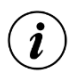

Il est possible de modifier les paramétrages d'une règle en cliquant sur l'icône ▶, vous retrouverez le même aperçu que précédemment

Etape 5 Revenez dans le menu déroulant et cliquez maintenant sur « Setup ». Allez ensuite dans « Time Configuration » afin de mettre le modem à l'heure.

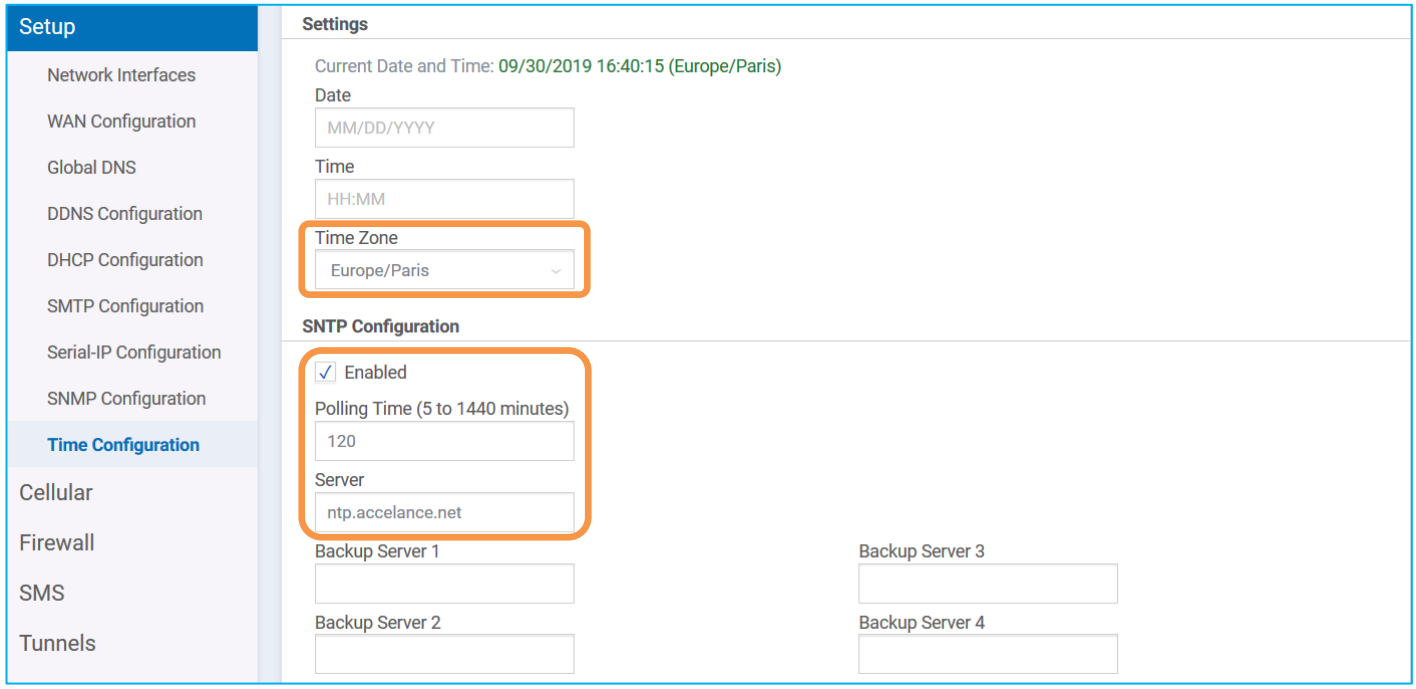

*NB : Cette étape est facultative*

Si vous souhaitez synchroniser l'horloge du modem via le réseau, il vous faudra renseigner l'onglet « SNTP Configuration » en indiquant le nom (ou adresse IP) du serveur type SNTP/NTP puis la valeur du « Polling Time » qui correspond à l'intervalle de temps entre chaque requête effectuée par le client, autrement dit le temps entre chaque mise à jour de l'horloge (par défaut à 120 minutes).

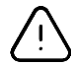

N'oubliez de cocher « Enable » pour activer la synchronisation automatique !

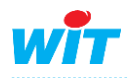

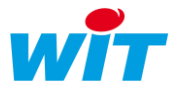

Etape 6 Cliquez sur « Setup » puis « DDNS Configuration » afin de paramétrer le DynDNS (DNS dynamique). Pour rappel, le DNS (Domain Name System) est un processus permettant de lier une adresse IP à un nom de domaine (ex : « 192.13.21.3 » ⇔ « www.wit.fr »). Dans le cas du DNS dynamique, un nom de domaine est relié à une adresse IP dynamique, c'est-à-dire que cette dernière change régulièrement (toutes les 24h) pour des raisons de sécurité.

*NB : Cette étape est facultative.*

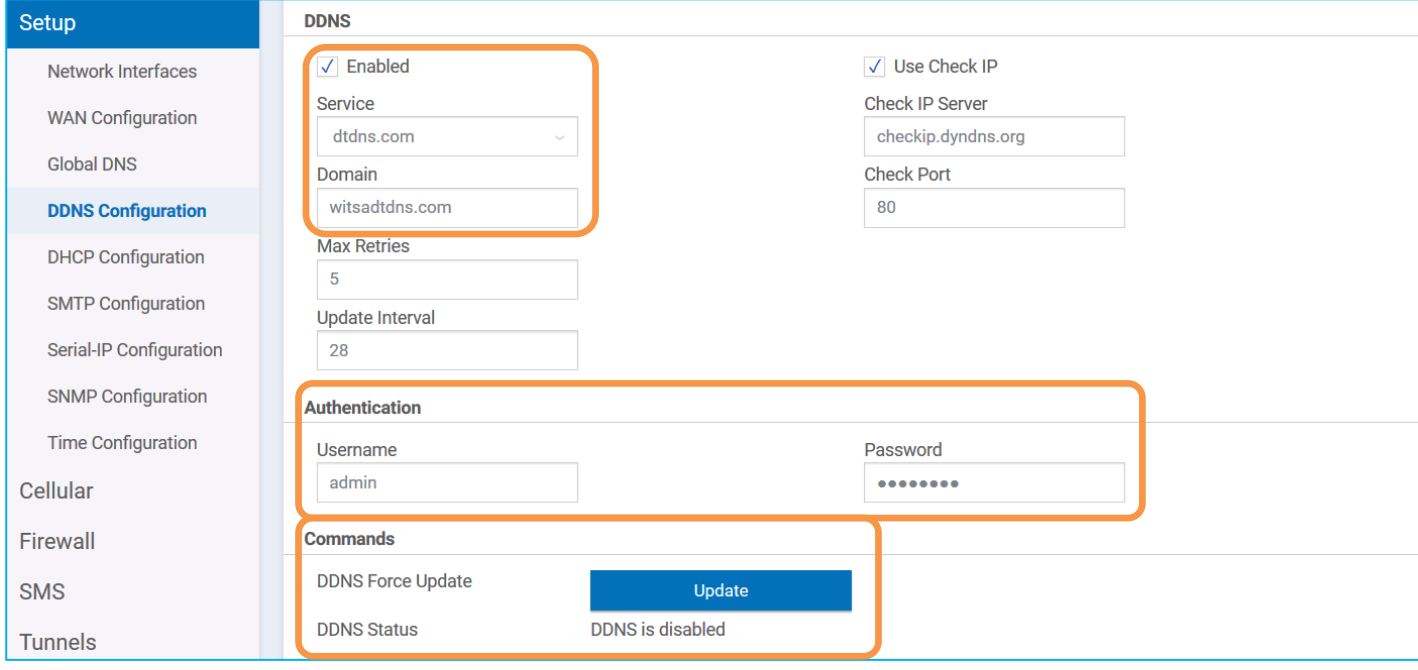

Lorsque l'adresse IP sur le réseau 3G (WAN) n'est pas fixe, il est nécessaire de passer par un service d'adressage dynamique. Pour cela, il faut au préalable souscrire à un abonnement chez un fournisseur d'accès à Internet (FAI) proposant ce type de service, ainsi vous pourrez vous connecter sur le produit en toutes circonstances.

Dans l'exemple ci-dessus un abonnement a été souscrit chez *www.dtdns.net*

Les caractéristiques d'un abonnement sont généralement :

- $\supset$  Nom de domaine : witsadtdns.net
- Username (nom d'utilisateur) : admin
- **Password : masqué ici**

Après avoir mis à jour (Update) le DDNS et cliquez sur « Submit » puis « Save and Restart », vous verrez que le service passe de « disabled » à « enabled » pour vous dire que la connexion avec le serveur DynDNS est bien établie.

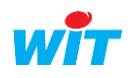

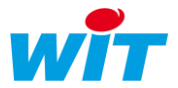

#### Etape 7 Pour administrer à distance le modem/routeur (c'est-à-dire pour s'y connecter à distance), veuillezvous rendre dans le menu « Administration » puis « Access Configuration ».

*NB : Cette étape est facultative. Si vous utilisez l'agent de Téléalarme SMS vers Modem Multitech au sein du produit* ➔ *Ne pas tenir compte de la configuration ci-dessous mais se fier à celle du manuel de l'agent.*

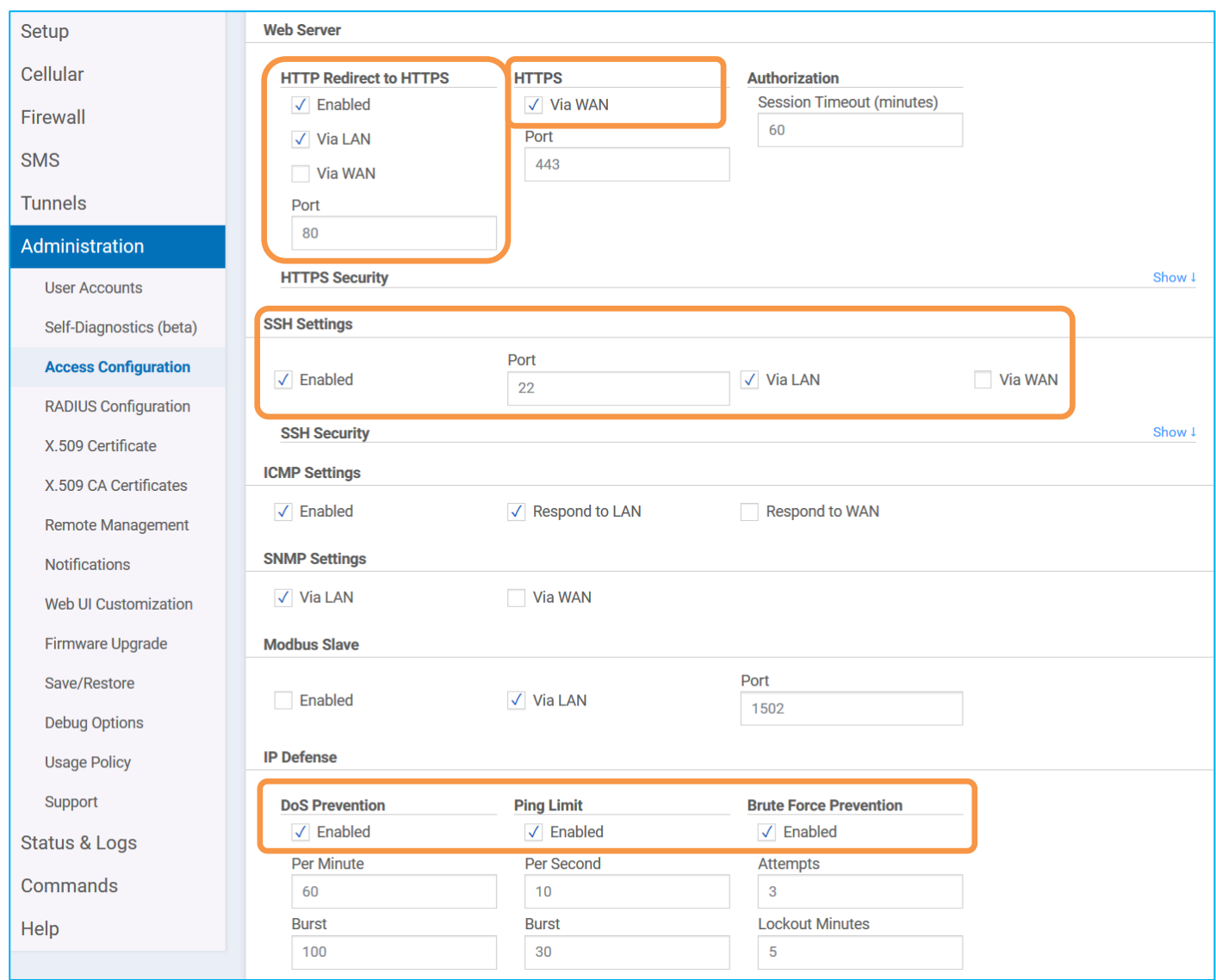

Enabling HTTPS access via WAN may allow remote users to access the Web UI via the cellular link. Due to continuous background data refreshing, the web UI may incur additional cellular data charges.

In addition, allowing HTTPS access to public networks may increase the likelihood of cyber attacks.

Please consider enabling Brute Force Prevention and DoS Prevention in the IP Defense section.

Il faut également activer les options de la rubrique « IP Defense » comme indiqué ci-dessus afin de garantir une meilleure sécurité de la connexion entrante. En effet, lorsque vous sélectionnez le HTTPS via WAN, un message de prévention apparaît pour vous indiquer les recommandations en termes de sécurité.

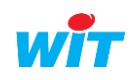

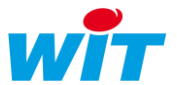

Etape 8 Dernière étape avant la sauvegarde et redémarrage du modem, c'est la validation du Keep Alive pour la partie téléphonique. Pour cela, allez successivement dans les onglets « Cellular » puis « Cellular Configuration ».

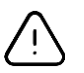

Cette étape est impérative pour éviter toutes déconnexions du modem.

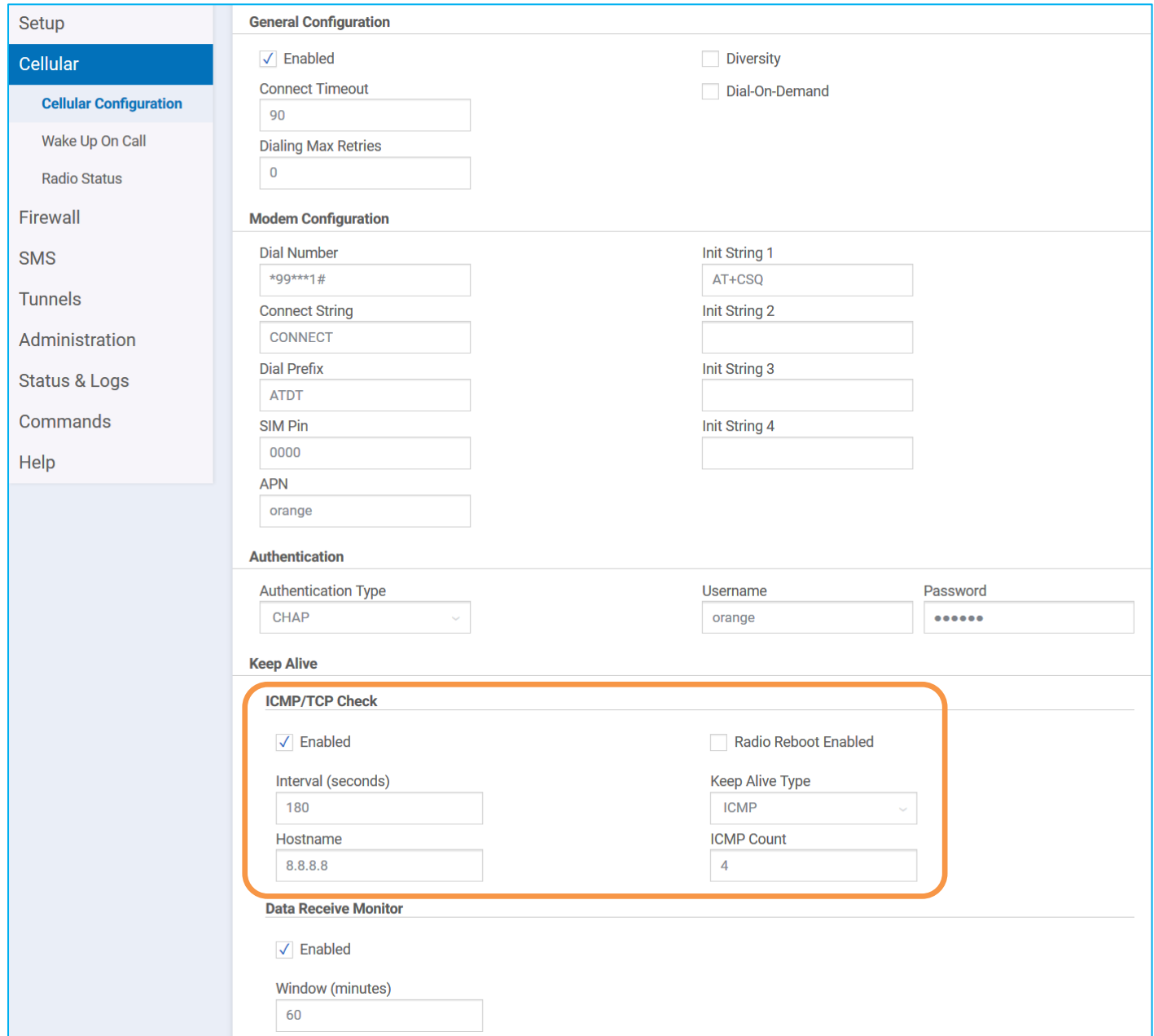

Cette option permet de vérifier périodiquement si le lien cellulaire est toujours actif, si au contraire il est coupé, le modem tentera de le rétablir. Le protocole ICMP (Internet Control Message Protocol) est utilisé pour véhiculer des messages de contrôle et d'erreur entre les machines qui communiquent (ping, traceroute, …). Ainsi l'activation du « Keep Alive » permettra de maintenir la connexion ouverte et évitera le raccrochage du modem/routeur.

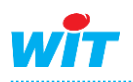

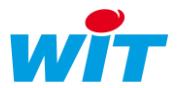

Etape 9 Pensez à bien sauvegarder l'ensemble des modifications que vous apportez en cliquant sur le bouton « Save and Restart ».

Save And Restart

Etape 10 Pour finir, il est nécessaire de renseigner côté E@sy®/Redy® certaines informations sur la fiche de paramétrage du réseau.

Pour un E@sy®, il faudra aller dans Configuration  $\rightarrow$  Réseau  $\rightarrow$  LAN puis changer la passerelle en indiquant l'adresse IP du modem/routeur :

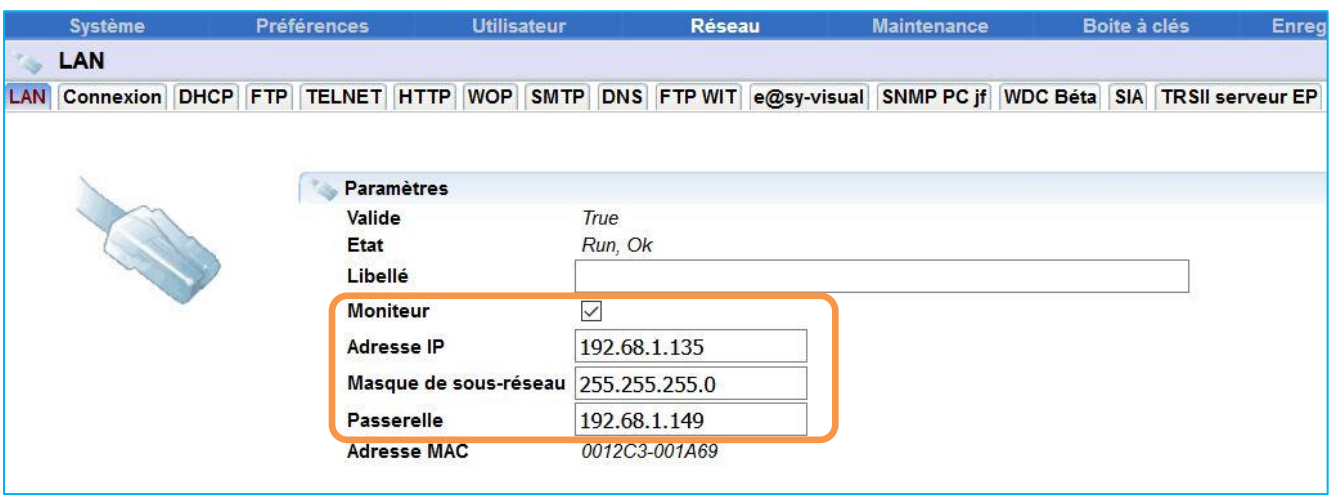

Pour un Redy®, il faudra aller dans Configuration  $\rightarrow$  Réseau  $\rightarrow$  LAN puis changer la passerelle en indiquant l'adresse IP du modem/routeur :

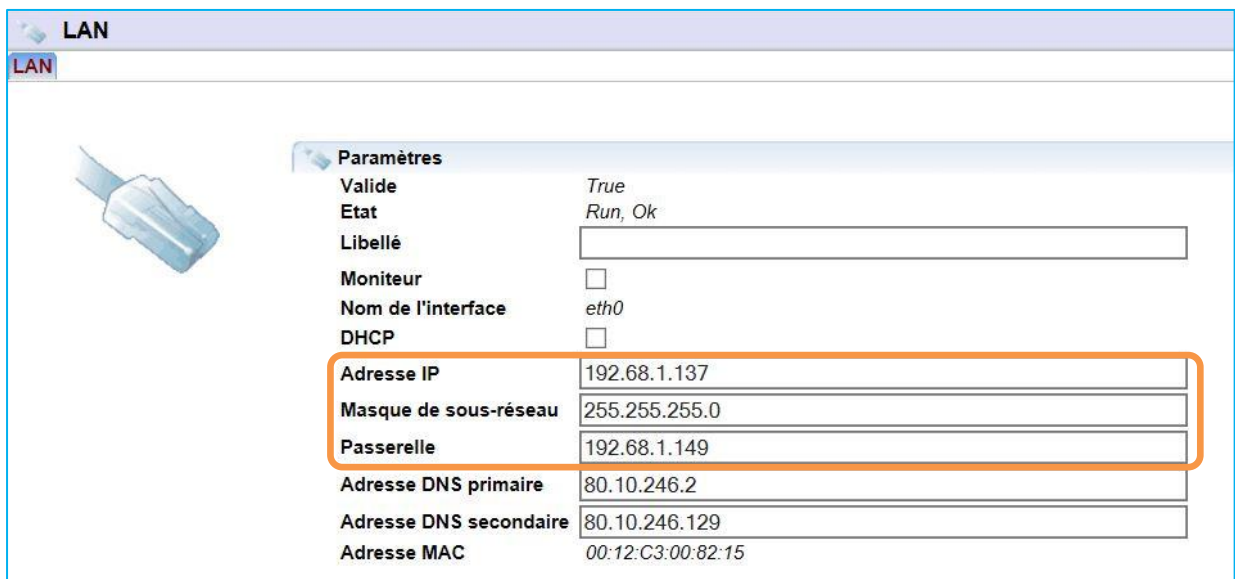

Désormais le Multiconnect® rCell 100 series est joignable à l'adresse suivante (exemple) :

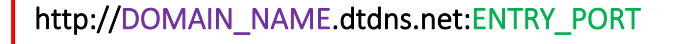

Soit pour l'exemple ci-dessus : http://witsa.dtdns.net:12250

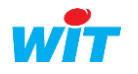

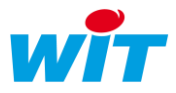

### <span id="page-15-0"></span>5. Statistiques

Elles vous permettent d'avoir des informations sur le système (modèle, version du firmware, l'adresse MAC, mémoire occupée, mémoire libre, téléchargement des logs, …), de suivre les paquets qui sont envoyés et reçus par le modem en fonction du service (Ethernet, Cellular, …).

Etape 1 Pour avoir accès à ces informations, rendez-vous sur la page « Status & Log » puis cliquez sur le premier onglet de la liste « Statistics ».

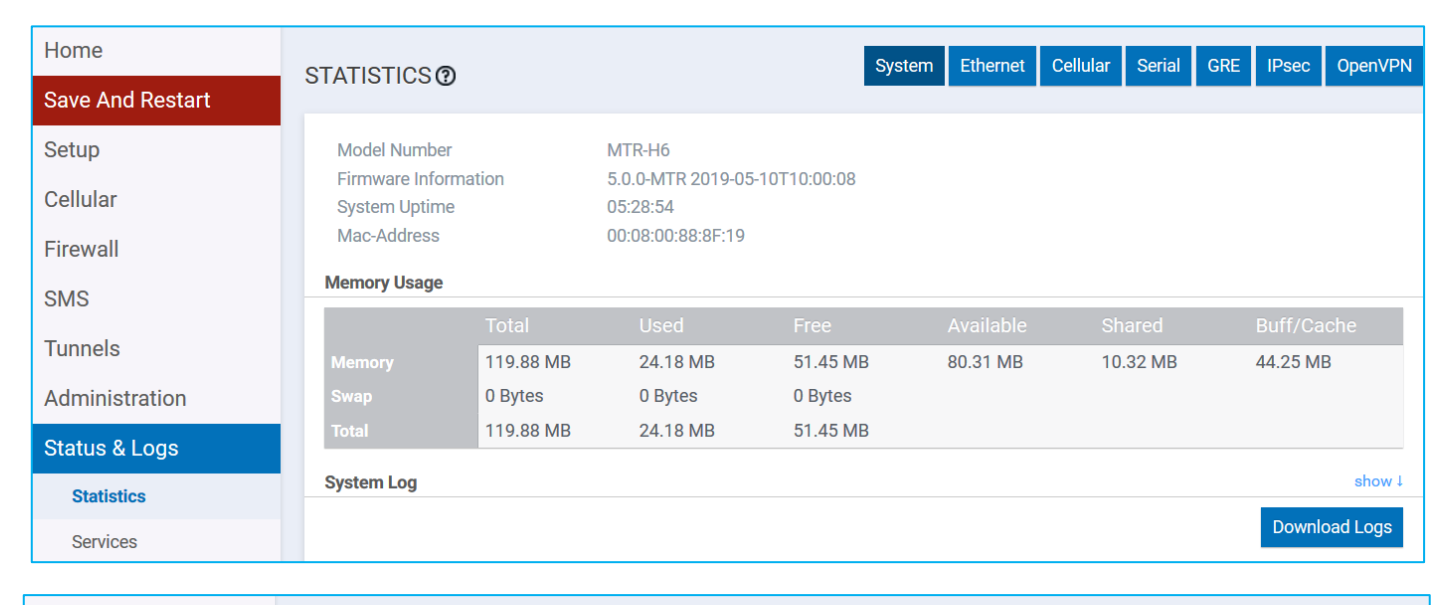

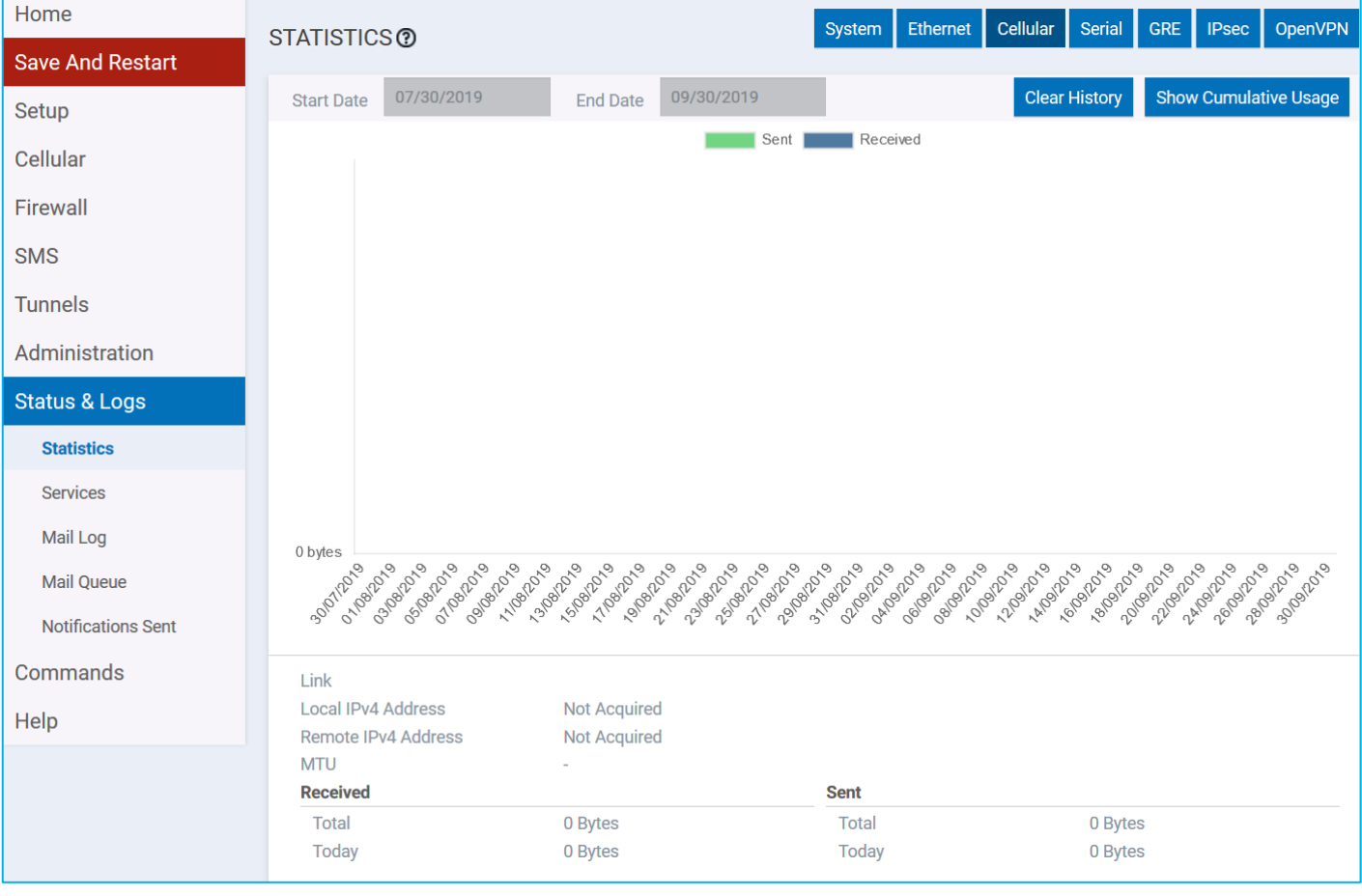

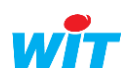

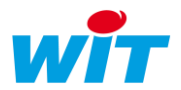

#### Etape 2 Cliquez ensuite sur l'onglet « Services », vous pourrez visualiser sur cette page l'ensemble des services utilisés et leurs états.

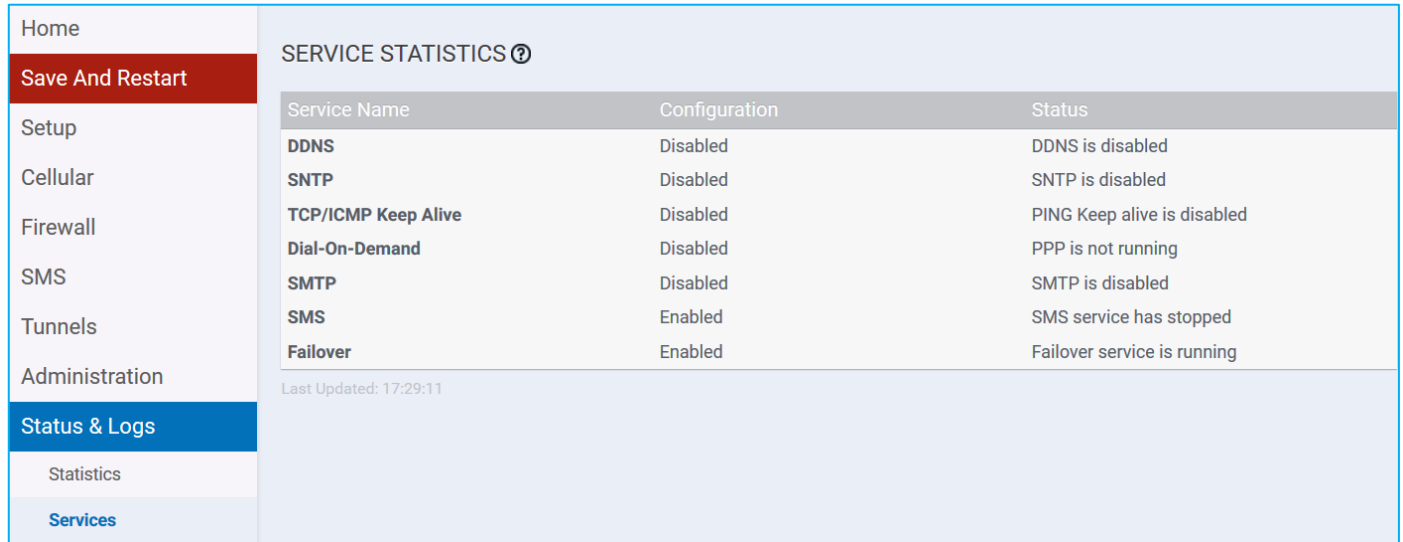

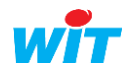

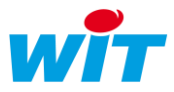

# <span id="page-17-0"></span>6. Multitech device Manager

Le fabricant propose gratuitement une solution cloud pour suivre les dernières générations de modems Multitech. Pour bénéficier de ce service, il vous suffit de vous inscrire sur la plateforme [DeviceHQ™](https://www.multitech.com/brands/devicehq) (https://www.multitech.com/brands/devicehq).

En parcourant la page dédiée, vous trouverez un bouton « DeviceHQ Log In » qui vous renverra sur la page d'authentification de la plateforme. Si vous n'avez pas de compte, vous pouvez en créer un en cliquant sur le lien « Register Account ».

Après vous être connecté ou inscrit, vous pourrez obtenir une clef (d'API) qu'il vous faudra renseigner dans le paramétrage du modem (dans le champ Account Key).

Pour activer côté modem le service, rendez-vous sur la page « Remote Management » accessible depuis l'onglet « Administration ».

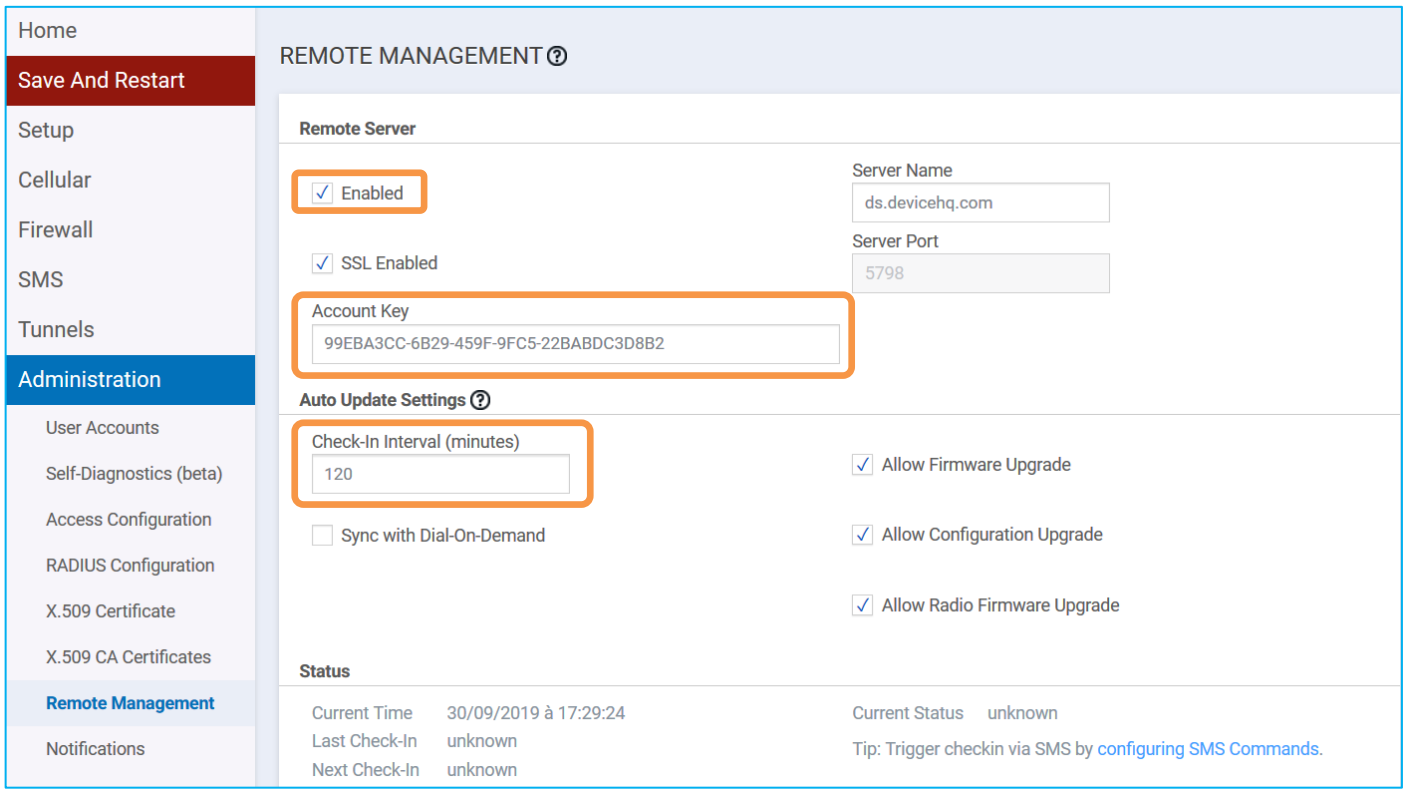

Valider la fonction « Enabled », insérer la clé fournie dans le champ « Account Key » et régler l'intervalle d'appel « Check-in Interval ».

Grâce à ce service, vous pourrez faire un suivi du fonctionnement des appareils mais également faire une mise à jour du Firmware des appareils, forcer le redémarrage d'un modem, etc…

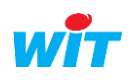

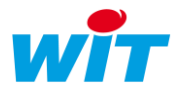

# <span id="page-18-0"></span>7. Informations techniques

# <span id="page-18-1"></span>7.1 Paramètrage d'usine

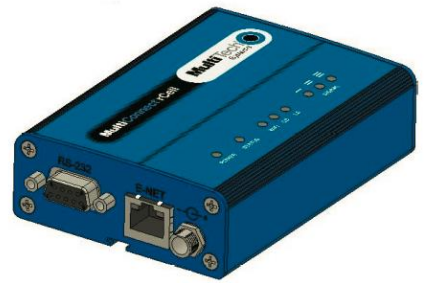

Pour les principales valeurs d'usine que vous retrouverez au dos du produit (normalement) ou au sein de la Data Sheet, vous avez :

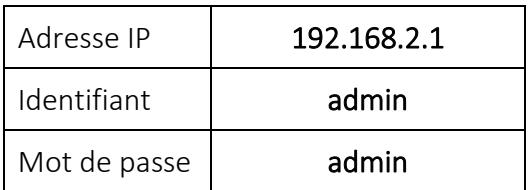

# <span id="page-18-2"></span>7.2 Redémarrage et réinitialisation de l'appareil

Pour redémarrer le produit sans affecter le paramétrage :

- 1. Trouvez le bouton situé dans un trou intitulé « Reset » (pour éviter une mauvaise manipulation)
- 2. Utiliser une épingle pour appuyer sur le bouton, maintenez-le enfoncé pendant moins de 3 secondes puis relâchez-le.
- 3. L'appareil redémarre.

#### Pour réinitialiser le produit aux valeurs par défaut définies par l'utilisateur :

- 1. Trouvez le bouton situé dans un trou intitulé « Reset » (pour éviter une mauvaise manipulation)
- 2. Utiliser une épingle pour appuyer sur le bouton, maintenez-le enfoncé pendant 3 à 29 secondes puis relâchez-le.
- 3. L'appareil redémarre.

Pour réinitialiser le produit aux valeurs d'usine (suppression des valeurs « utilisateur ») :

- 1. Trouvez le bouton situé dans un trou intitulé « Reset » (pour éviter une mauvaise manipulation)
- 2. Utiliser une épingle pour appuyer sur le bouton, maintenez-le enfoncé pendant au moins 30 secondes puis relâchez-le.
- 3. L'appareil redémarre en mode « Commissioning ».

Après cette manipulation irréversible, tous vos paramètres seront réinitialisés aux valeurs par défaut fournies par le constructeur. Tous les comptes « utilisateur » seront supprimés de l'appareil.

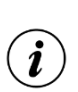

Si vous devez mettre à jour votre produit sur la dernière version Firmware, il doit se trouver préalablement en version 3.4.5.

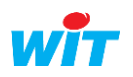

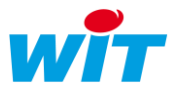

# <span id="page-19-0"></span>7.3 Les voyants

Le panneau supérieur possède les voyants suivants :

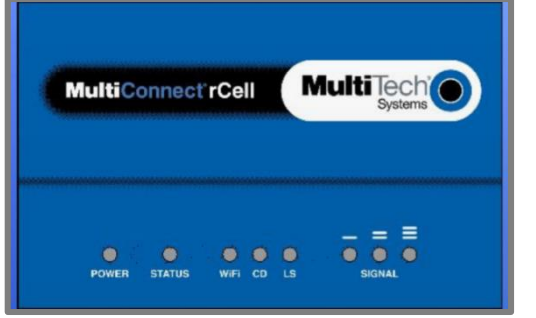

**POWER** : Allumé fixe (vert) indique la présence de l'alimentation.

 STATUS : La led verte est fixe lorsque l'appareil est en cours de démarrage, lors d'une sauvegarde de la configuration, d'un redémarrage, ou d'une mise à jour du Firmware.

Lorsque le voyant clignote, le routeur est prêt à l'emploi.

 CD (Carrier Detect) : Allumé, il indique que la connexion au réseau a été établie.

LS (Link Status) :

Eteint  $\rightarrow$  Pas de transmission de données.

Allumé fixe  $\rightarrow$  Connecté et échange de données de transmission et de réception. Clignotement lent (-0.2 Hz)  $\rightarrow$  Enregistré ou connecté, mais trafic ralenti. Clignotement rapide (-3 Hz)  $\rightarrow$  Pas enregistré ou en recherche de connexion.

SIGNAL : puissance du signal de réception.

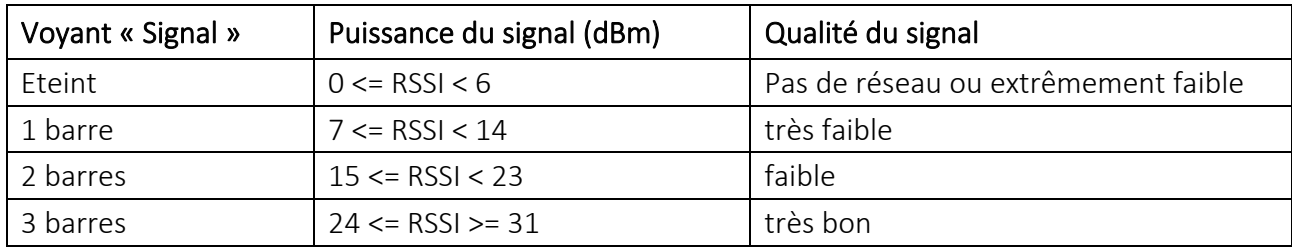

# <span id="page-19-1"></span>7.4 Installation de la carte SIM

Veuillez procéder de la manière suivante pour intégrer votre carte SIM au sein du modem :

- 1. Ouverture du logement
	- Débrancher l'alimentation du modem et tous les câbles.
- 2. Insérer la carte SIM
	- Appuyer doucement sur la carte SIM pour qu'elle s'enclenche dans son logement.

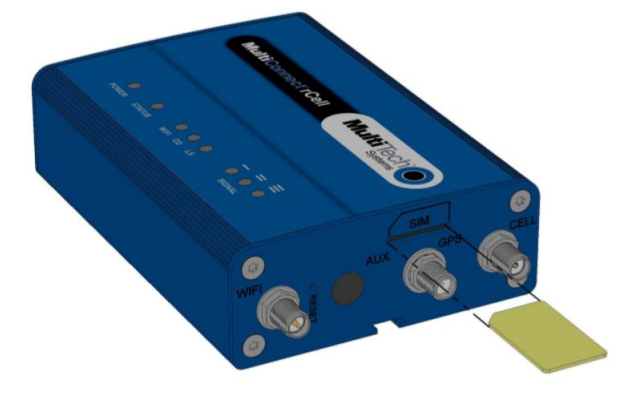

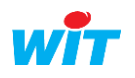

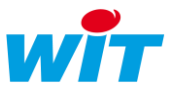

# <span id="page-20-0"></span>7.5 Mise à jour du logiciel

Les dernières versions logicielles du modem sont téléchargeables en suivant ce lien :

#### <https://www.multitech.com/models/92507260LF>

Nota : Software 5.0.0 Upgrade de mai 2019 améliorant l'interface du produit (notamment plus d'options disponibles pour le paramétrage réseau) et certains aspects de sécurité. Release Note : [ftp://ftp.multitech.com/wireless/mtr/mtr-release-notes\\_5.0.0.txt](ftp://ftp.multitech.com/wireless/mtr/mtr-release-notes_5.0.0.txt)

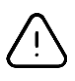

Pour migrer aux versions Firmware 3.7.3 à 5.0.0, il est nécessaire d'installer au préalable la première version du logiciel ➔ 3.4.5

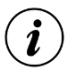

A partir du Firmware 4.0.5, il est indispensable de renseigner un mot de passe personnalisé. Ce dernier doit avoir certaine complexité :

- Au minimum 8 caractères dont 3 au minimum de différents types
- 1 caractère alphabétique majuscule (A-Z) au minimum
- 1 caractère alphabétique minuscule (a-z) au minimum
- 1 caractère numérique (0-9) au minimum
- 1 caractère spécial  $(!, ?, 5, 4, 8, /, \setminus [, ], \{, \}, ... )$

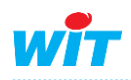